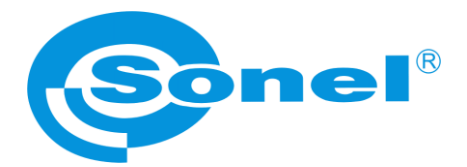

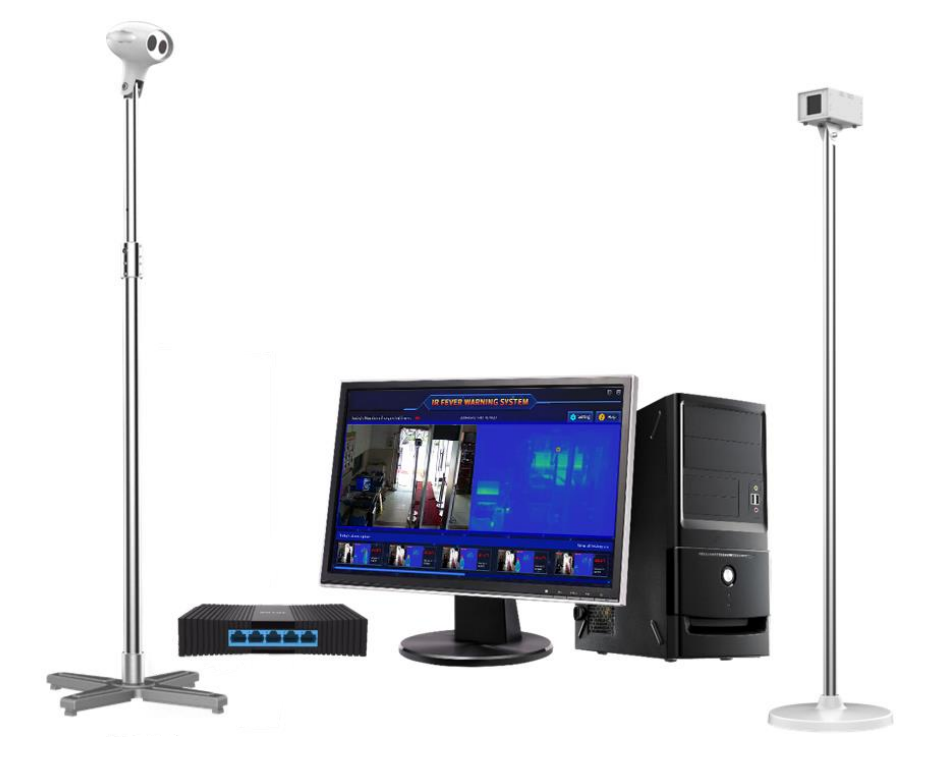

# **MANUAL DE USO**

# **SISTEMA DE IMAGEN TÉRMICO KT-800M**

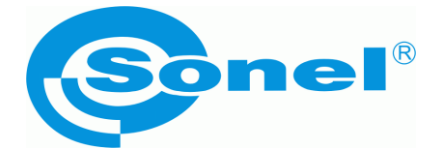

# **MANUAL DE USO**

# **SISTEMA DE IMAGEN TÉRMICO KT-800M**

**SONEL S.A. Wokulskiego 11 58-100 Świdnica Polonia**

Versión 1.03 27.03.2024

# $\epsilon$

Sistema de imagen térmico **KT-800M** cumple con los requisitos de las directivas comunitarias en materia de compatibilidad electromagnética y seguridad:

Los productos de la empresa Sonel S.A. se fabrican bajo la supervisión del sistema de control de calidad ISO 9001 en materia de diseño, producción y mantenimiento.

Considerando el desarrollo continuo de nuestros productos nos reservamos el derecho a introducir cambios y mejoras de cámaras térmicas y de programa, descritos en el presente manual, sin aviso previo.

#### **Derechos de autor**

© Sonel S.A., 2024. Todos los derechos reservados. Este manual no puede copiarse, reproducirse, traducirse ni transferirse a ningún soporte electrónico ni en forma legible por máquina en su totalidad o en parte, sin el previo consentimiento por escrito de Sonel S.A.

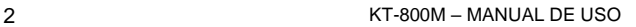

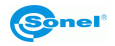

# ÍNDICE

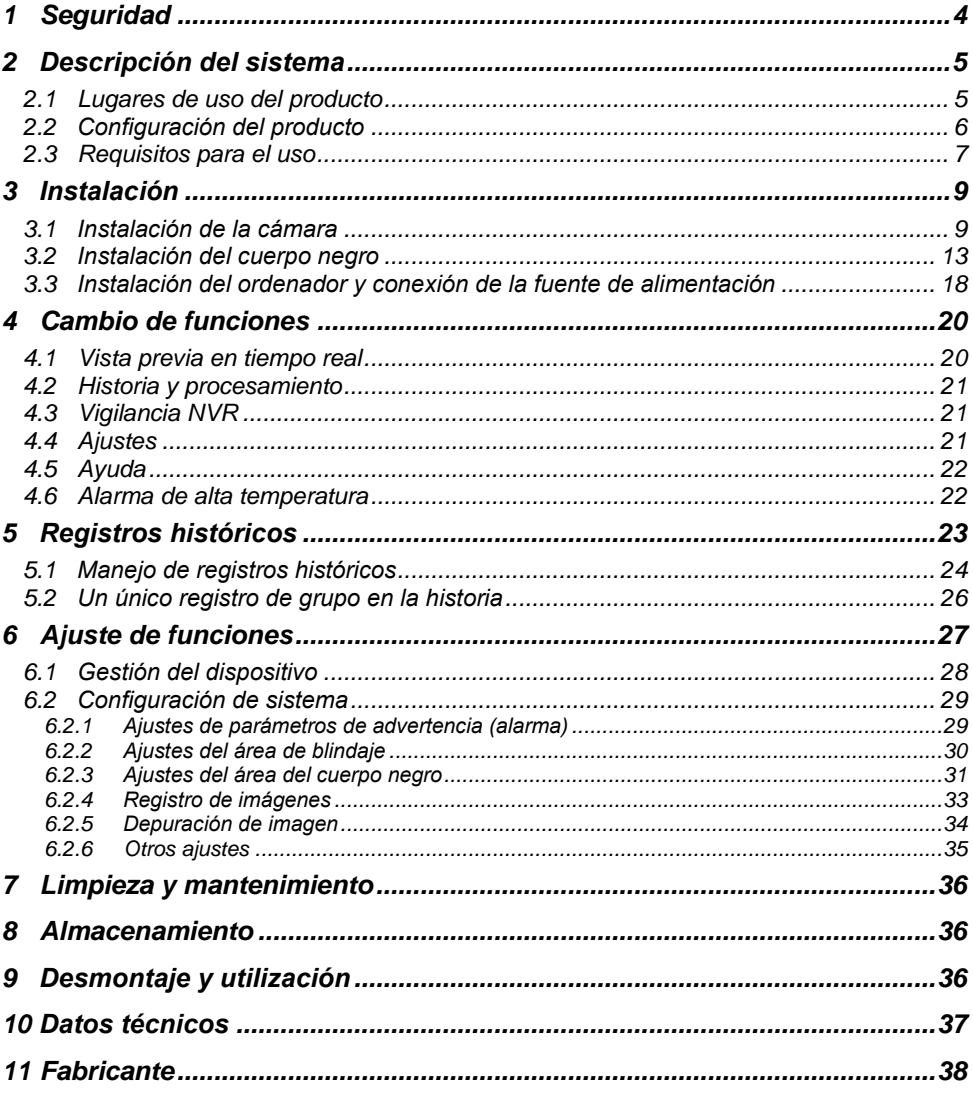

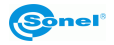

# **1 Seguridad**

<span id="page-5-0"></span>El propósito de este documento es garantizar que se utiliza el producto adecuadamente, evitando riesgos y daños. Antes de utilizar el producto, lea cuidadosamente este manual y guardarlo para futuras consultas.

Hacer caso omiso de estas advertencias puede ser una causa de la muerte o lesiones graves.

- Durante la instalación y el uso del producto, es necesario un estricto cumplimiento de diversas regulaciones nacionales y regionales en materia de seguridad eléctrica.
- No conectar múltiples dispositivos a la misma fuente de alimentación (sobrecarga del adaptador puede causar calor excesivo o incendio).
- Apagar la fuente de alimentación al conectar el cable, desmontar, etc.
- Si durante el uso el dispositivo emite humo, olor o ruido, inmediatamente desconecte la alimentación y póngase en contacto con su distribuidor o fabricante para resolver el problema.
- Si el dispositivo no funciona correctamente, póngase en contacto con su distribuidor o fabricante. No está permitido cualquier desmontaje o modificación del dispositivo.

Hacer caso omiso de las siguientes precauciones puede causar lesiones o daños materiales:

- No dejar caer objetos en el dispositivo ni agitarlo enérgicamente. Instalar el aparato alejado de lugares expuestos a interferencias magnéticas. No instalar el dispositivo en un lugar expuesto a vibraciones o golpes. Hacer caso omiso de estas instrucciones puede dañar el equipo.
- Para asegurar una medición precisa de la temperatura corporal no se debe utilizar a temperatura ambiente superior a 35°C o inferior a 15°C y a alta humedad (por encima de 85%). Si es posible, se deben evitar las luces en el área de estudio y los elementos perturbadores y objetos de alta temperatura.
- No tirar fuerte del cable, ya que esto puede romperlo o causar que se desconecte el cable interior.
- No dirigir el dispositivo a objetos que emiten luz fuerte o calor, como el sol, la plancha, etc., ya que esto podría dañarlo.
- No poner el dispositivo en la luz solar directa, en zonas mal ventiladas o cerca de fuentes de calor, como radiadores. Hacer caso omiso de estas instrucciones puede causar el incendio.
- No encender y apagarlo demasiado a menudo. El reinicio después de la desconexión debe tener lugar por lo menos después de 30 segundos.

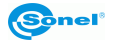

# **2 Descripción del sistema**

<span id="page-6-0"></span>Este sistema de alarma de imágenes de imágenes térmicas totalmente automático para medir la temperatura corporal puede ser usado para vigilar lugares públicos llenos de gente. La medición inicial sin contacto de la temperatura corporal permite detectar y rastrear a las personas con temperatura más alta, lo que ayuda a reducir la propagación de enfermedades.

El sistema combina tecnologías avanzadas, tales como el algoritmo para medir la temperatura del cuerpo humano por infrarrojos y la inteligencia artificial para el reconocimiento facial. La medición de temperatura es precisa, y el dispositivo es simple y cómodo de usar. La posibilitad de rastrear objetos múltiples garantiza que no se omite ningún objetivo. El ajuste por el usuario de las zonas de advertencia y el blindaje de altas temperaturas permite evitar interferencias por otros objetos de alta temperatura. En caso de detectar a una persona con fiebre, el sistema avisa automáticamente, sigue y registra en la memoria de la imagen. El sistema es fácil de gestionar y clasificar la información. Es el equipo ideal para proteger la salud y prevenir epidemias en lugares públicos.

#### <span id="page-6-1"></span>*2.1 Lugares de uso del producto*

El sistema se puede utilizar en lugares públicos concurridos, tales como oficinas, aeropuertos, estaciones de ferrocarril, grandes fábricas, escuelas y centros comerciales. Por lo general, se instala y se utiliza en entradas, pasillos y en lugares similares. La guía de uso del producto se muestra abajo.

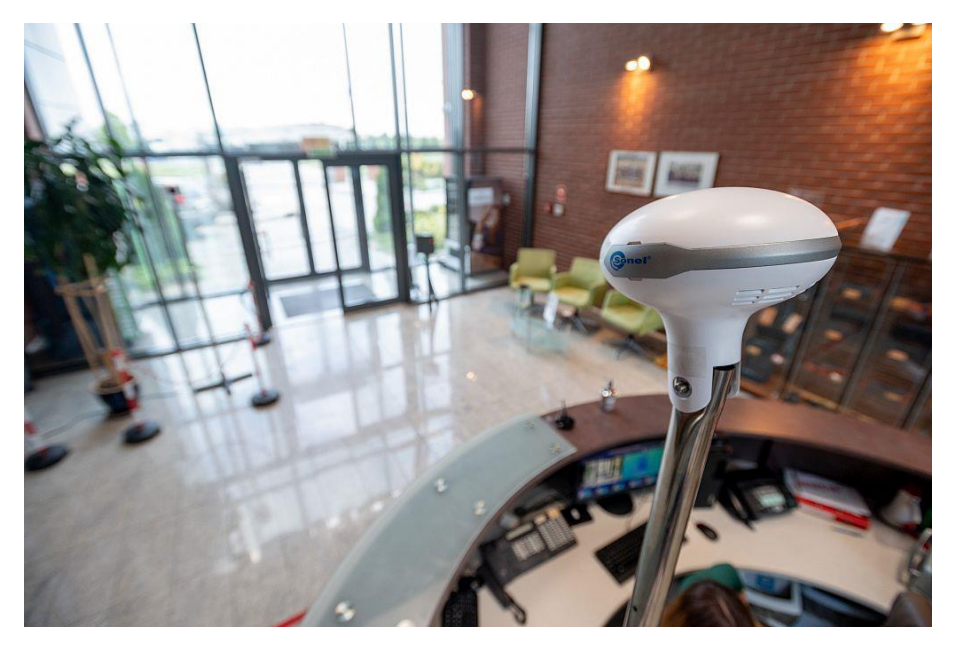

**Guía de uso a pequeña escala**

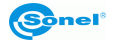

# <span id="page-7-0"></span>*2.2 Configuración del producto*

El sistema se puede utilizar en muchos lugares. A continuación se presenta la configuración principal del producto.

Kit estándar:

- Cabezal de cámara + soporte,
- Cuerpo negro (emisor) + soporte,
- Switch,
- PC.

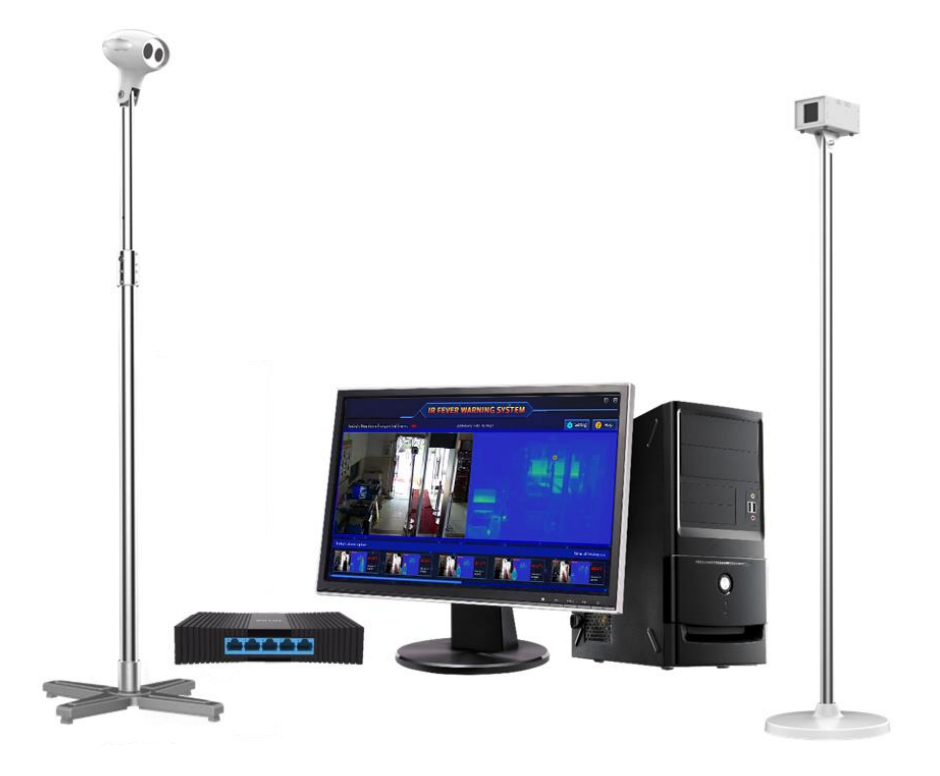

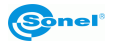

# <span id="page-8-0"></span>*2.3 Requisitos para el uso*

KT-800M es un sistema de alarma de imagen térmico para medir la temperatura del cuerpo que se compone de dispositivos precisos para medir y visualizar la temperatura que tienen requisitos específicos para su uso. Medidas de seguridad al utilizar el sistema:

- Entorno de la instalación
	- o El dispositivo se debe utilizar dentro de edificios, y la temperatura ambiente debe mantenerse a un nivel relativamente constante. Si el lugar real del estudio está en el exterior, es necesario poner una tienda de campaña o caseta para garantizar el medio ambiente aislado y mantener un entorno estable.
	- o El lugar de colocar el cabezal del dispositivo debe estar bien iluminado (intensidad ≥100 lx), y en la posición de iluminación se debe evitar mucha luz.
	- o En un radio de 3 metros desde el cabezal del dispositivo no debe haber salidas del sistema de aire acondicionado.
	- o El campo de visión supervisado por el cabezal del dispositivo no debe ser interferido por fuertes fuentes de calor externa como la luz y el sol.
- Ubicación del cabezal
	- o Por consiguiente, ajustar la posición del cabezal KT-800M, el ángulo de la parte inferior debe ser de 13°-15°.
	- o Ajustar correctamente la posición de detección y la distancia de las personas examinadas. La distancia de la cámara KT-800M desde la frente de la persona examinada debe ser de 3-8 metros, y la distancia óptima es de 5 metros.
- Ubicación del cuerpo negro
	- o Ajustar correctamente el cuerpo negro del dispositivo KT-800M, es decir horizontalmente, y la parte frontal dirigida totalmente hacia la cámara.
	- o Preparar adecuadamente el entorno y ajustar el cuerpo negro. Su distancia desde el cabezal KT-800M es de 3-6 metros, la distancia óptima es de 5 metros.

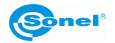

- Requisitos para las personas examinadas:
	- o Después de la exposición al sol o un gran esfuerzo físico, se debe medir la temperatura después de 5 minutos de descanso y la adaptación a las condiciones;
	- o Si las personas entran en el interior del edificio desde el exterior, es aconsejable pasar a través del pasillo durante al menos 10 segundos antes de llegar al lugar de detección de temperatura. Si la diferencia de temperatura entre la temperatura interior y exterior es grande, es recomendable permanecer en el lugar durante 2-3 minutos antes del examen;
	- o Asegurarse de que toda la cara de la persona examinada está en el campo de visión del dispositivo y la cara y la frente no están cubiertos (con sombrero, bufanda, gafas de sol, mascarilla u otros objetos que tapan la cara). Se recomienda eliminar este tipo de artículos y esperar 0,5-1 minuto antes del examen.

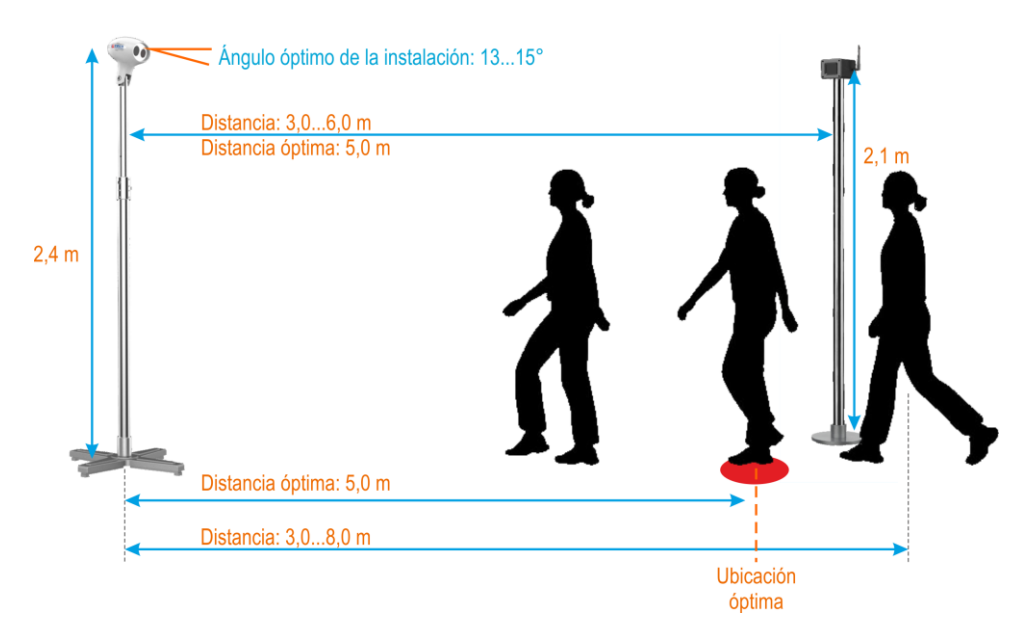

#### **Distribución del producto**

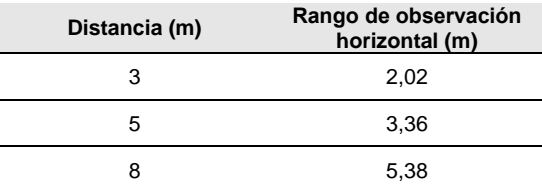

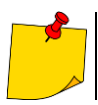

Si la instalación de la cámara está limitada por las condiciones del local, se puede ajustar la altura de montaje. Se recomienda que la altura de la instalación de la cámara no sea menor de 2,0 m y la altura de instalación del cuerpo negro no inferior a 1,8 m.

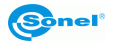

# <span id="page-10-1"></span>*3.1 Instalación de la cámara*

<span id="page-10-0"></span>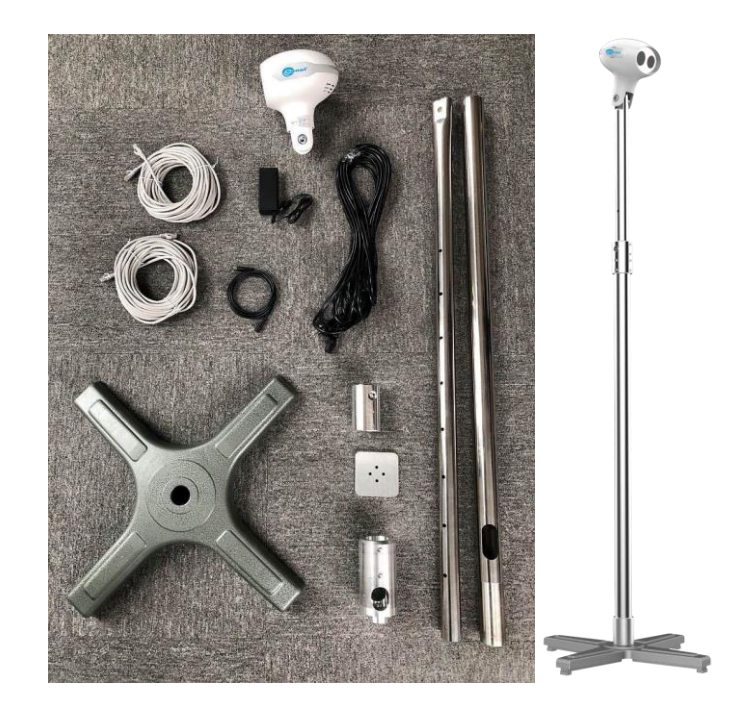

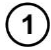

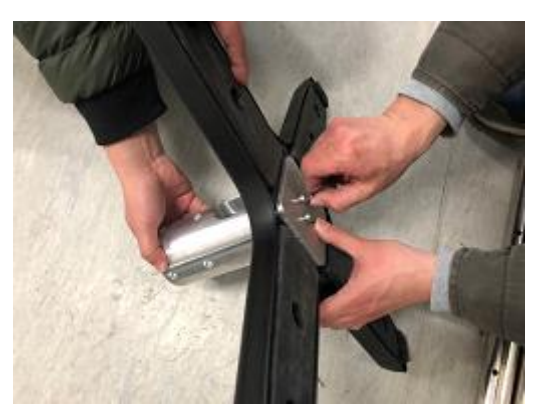

- Colocar la base.
- Montar el soporte + adaptador del soporte + contrapeso.
- Fijar con 4 tornillos M6x25.

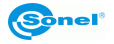

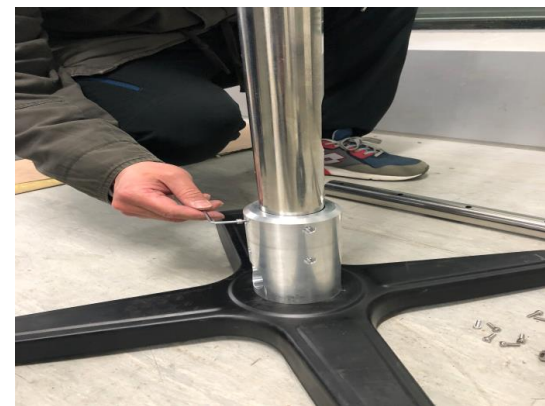

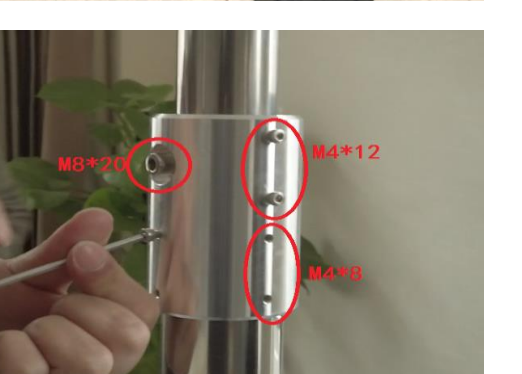

- Instalar la columna y el adaptador del soporte.
- Fijar con 8 tornillos M4x10.

- Poner el manguito central que<br>conecta la columna columna telescópica.
- Poner los tornillos que se<br>muestran. No apretarlos No apretarlos todavía.

⊕

 $\bigcirc$ 

 $\circled{2}$ 

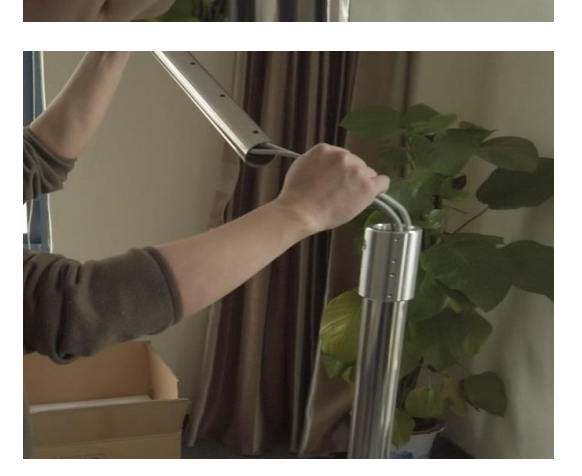

• Pasar 2 cables largos de alimentación y 1 cable de alimentación por la parte inferior de la columna de soporte, y por una parte móvil de la columna telescópica.

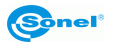

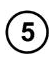

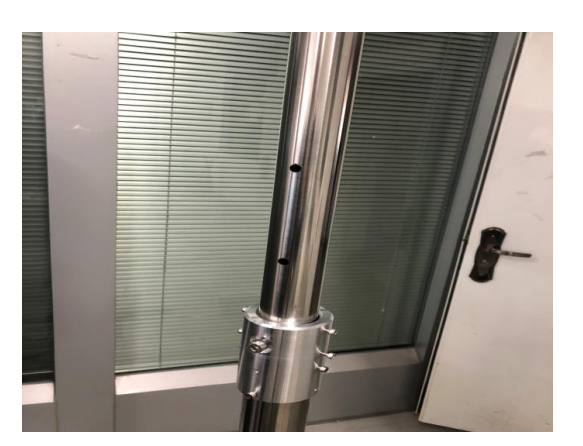

- Montar la segunda parte de la columna telescópica en el adaptador intermedio.
- Utilizar los tornillos de posicionamiento adaptador para fijar la columna telescópica superior en el sexto orificio.
- Apretar los tornillos montados  $\overline{e}$ n el punto  $\overline{3}$ ).

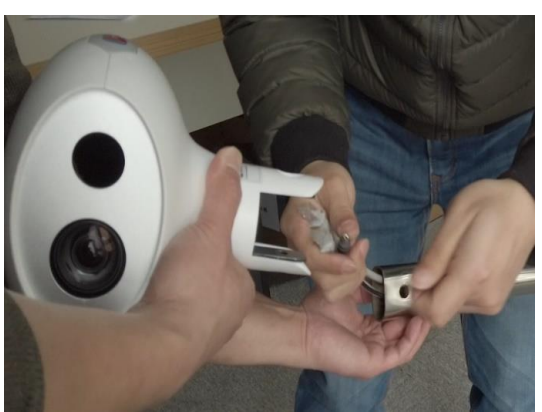

• Introducir 2 cables de red y 1 cable de alimentación de la parte superior de la columna de soporte a la interfaz de la ranura de tarjeta en el cabezal del dispositivo.

 $\mathcal G$ 

 $\bigcirc$ 

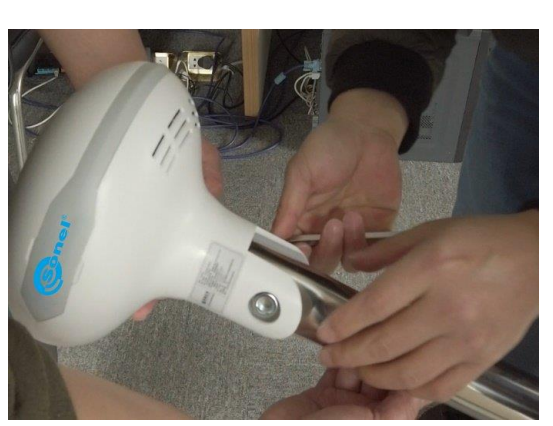

- Apretar el cabezal del a la columna vertical.
- Apretarla con tornillos M10x60 (cabezal y el soporte llevan arandelas).

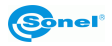

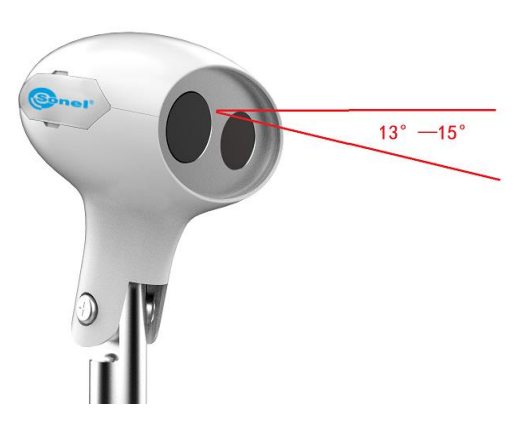

• Ajustar el ángulo de inclinación de aproximadamente 15 grados.

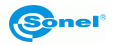

 $\circledS$ 

# <span id="page-14-0"></span>*3.2 Instalación del cuerpo negro*

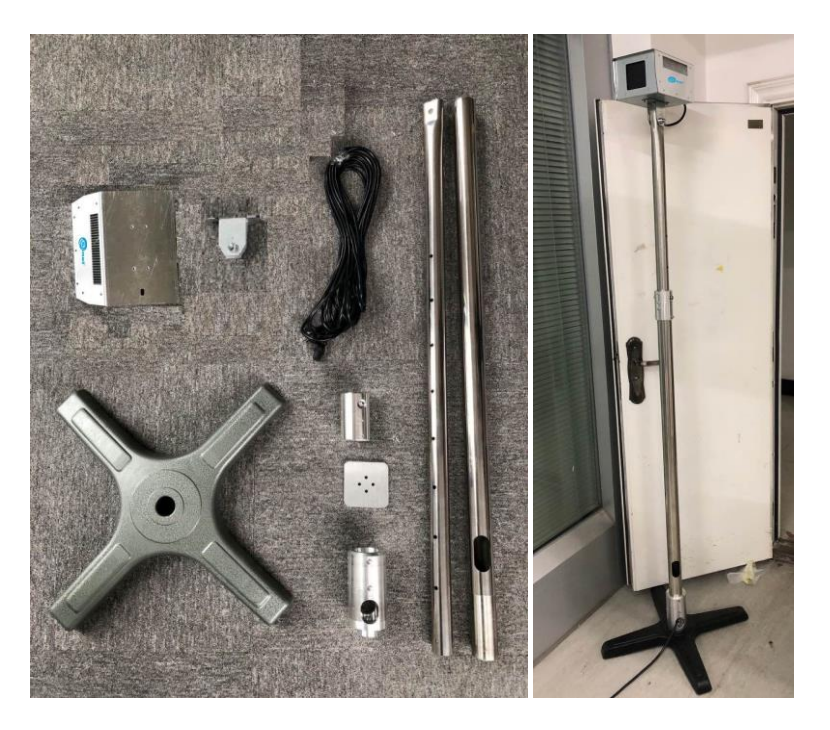

 $\bigodot$ 

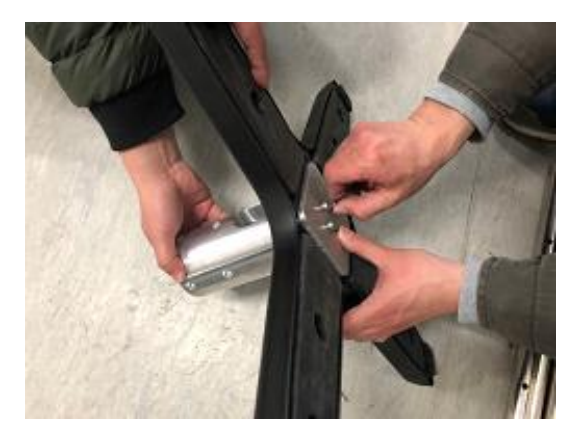

- Colocar la base.
- Montar el soporte + adaptador del soporte + contrapeso.
- Fijar con 4 tornillos M6x25.

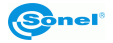

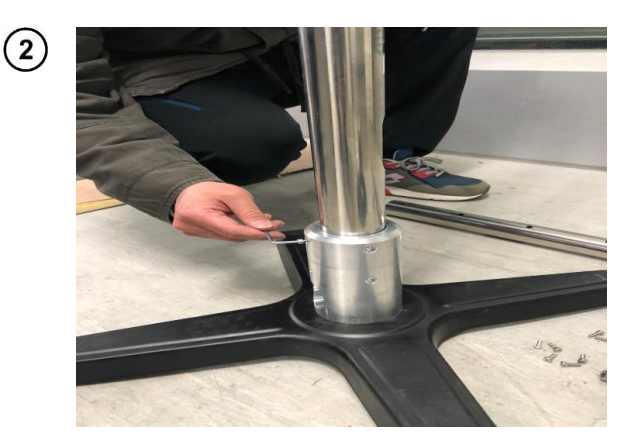

adaptador del soporte. • Fijar con 8 tornillos M4x10.

• Instalar la columna y el

- Poner el manguito central que conecta la varilla telescópica.
- Poner los tornillos que se muestran. Poner los tornillos que se muestran.

- 
- Pasar el cable de alimentación por la parte inferior de la columna de soporte, y por la parte móvil de la columna telescópica.

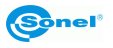

 $\bigcirc$ 

 $\bigcirc$ 

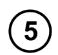

 $\left( 6\right)$ 

 $\bigodot$ 

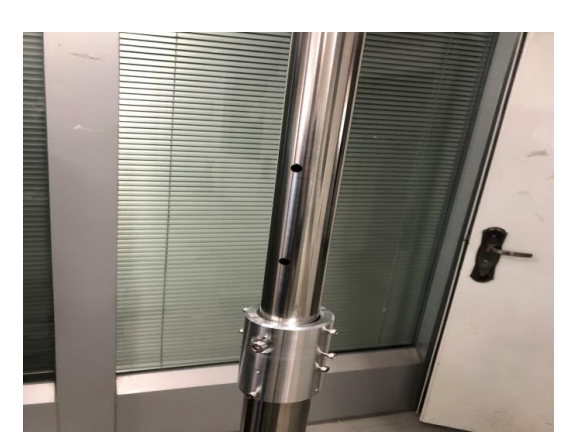

- Montar la segunda parte de la columna telescópica en el adaptador intermedio.
- Utilizar los tornillos de posicionamiento adaptador para fijar la columna telescópica superior en el cuarto orificio.
- Apretar los tornillos montados en el punto  $(3)$ .

- Instalar el cabezal y el adaptador del cuerpo negro.
- Fijar con 4 tornillos M4x6.

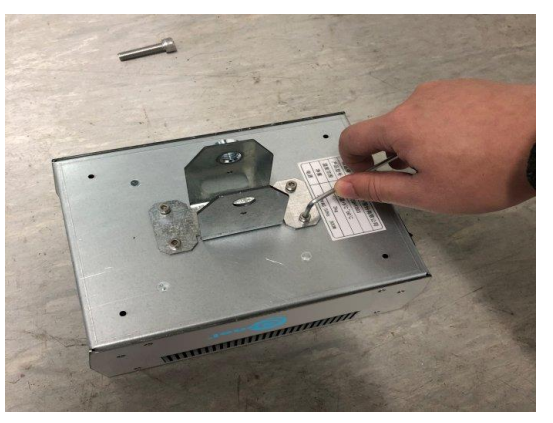

- Apretar el cabezal del cuerpo negro a la columna vertical.
- Fijar con 8 tornillos M4x10.

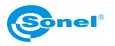

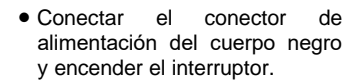

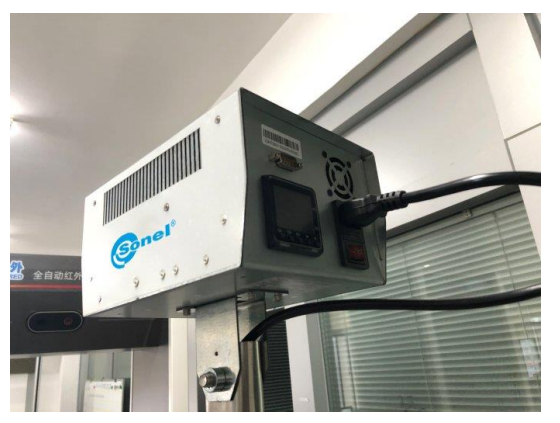

• Encender la alimentación del cuerpo negro y el interruptor de alimentación.<br>El cuerpo negro muestra negro muestra<br>a como la la temperatura temperatura ambiente actual y aumentará.

Interruptor de alimentación

- Pulsar los botones 'arriba', 'abajo' al lado del botón de<br>ajustes para ajustar la ajustar temperatura del cuerpo negro a 35 grados.
- Volver a hacer clic en el botón para guardar el ajuste.

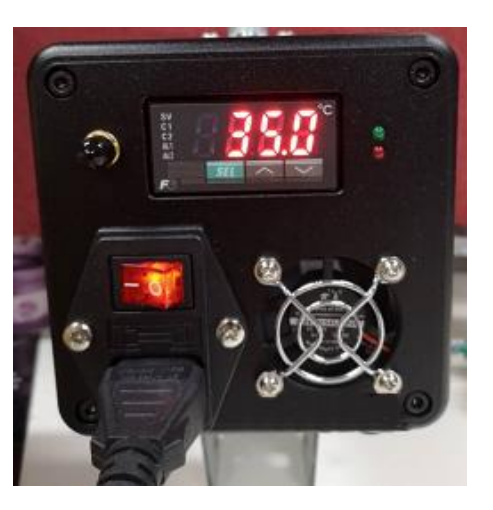

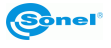

 $\left( \begin{matrix} 8 \end{matrix} \right)$ 

 $\odot$ 

 $\circledcirc$ 

 $\circled{\scriptstyle 1}$ 

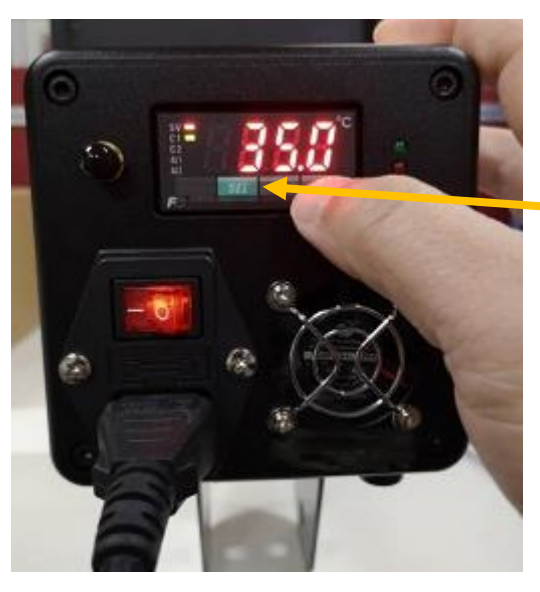

• Hacer clic en el botón SET, como se muestra en la imagen: la temperatura preestablecida se mostrará en el cuerpo negro.

Botón de ajustes

 $\circled{12}$ 

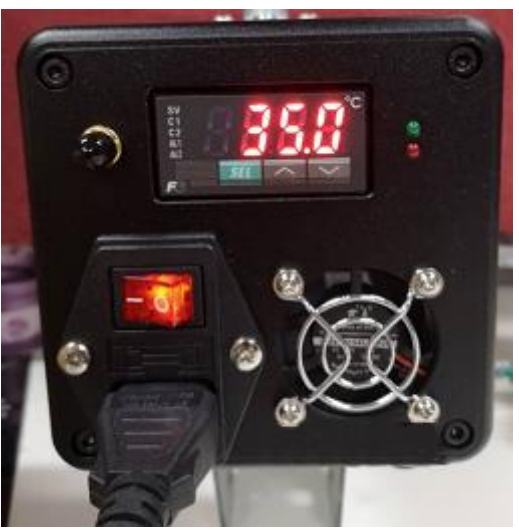

• Esperar unos 15 minutos: a continuación, se aiustará la temperatura del cuerpo negro, la temperatura será estable al nivel ajustado, y todos los indicadores en el área de indicadores se apagarán.

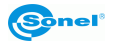

# <span id="page-19-0"></span>*3.3 Instalación del ordenador y conexión de la fuente de alimentación*

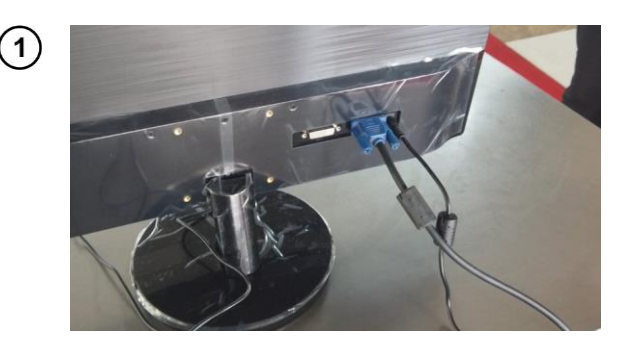

• Instalar el monitor, conectar el cable VGA y el cable de alimentación DC.

**Nota:** Prestar atención para no<br>confundir el cable de confundir alimentación de la pantalla con el cable de la cámara.

- 
- Dos cables largos de red de la cámara están conectados al switch. El switch está conectado al puerto de red del ordenador a través del cable de red corto.

**Nota:** Prestar atención para no<br>confundir el cable de confundir alimentación del switch con otros cables de alimentación: ¡el interruptor puede quemarse!

Dos cables largos de red de la cámara

• La interfaz independiente de la tarjeta gráfica del ordenador está conectada al cable VGA con el cable adaptador y el ordenador está conectado al altavoz.

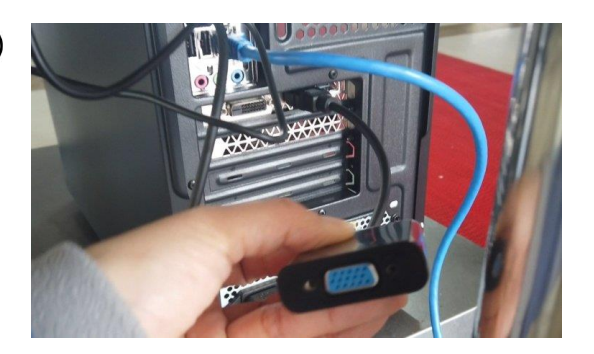

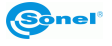

 $\left( 2\right)$ 

 $\left(3\right)$ 

 $\bigcirc$ 

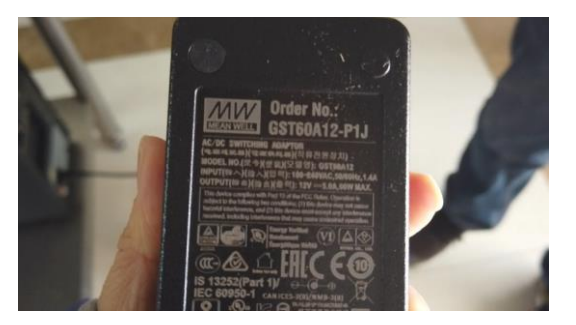

• Cable de alimentación AC/DC 12 V para KT-800M.

**Nota**: Si el auricular es compatible con fuentes de alimentación AC/DC y la interfaz DC es la misma, no debe confundirse, ya que esto podría quemar la cámara.

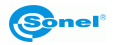

# **4 Cambio de funciones**

<span id="page-21-0"></span>El sistema se puede configurar mediante el software de PC después de instalar el equipo y encender la alimentación. El software está instalado en el ordenador entregado.

## <span id="page-21-1"></span>*4.1 Vista previa en tiempo real*

La interfaz principal del software permite la vista previa de las imágenes de vídeo en la luz visible e infrarroja en tiempo real, justo después de iniciar el software.

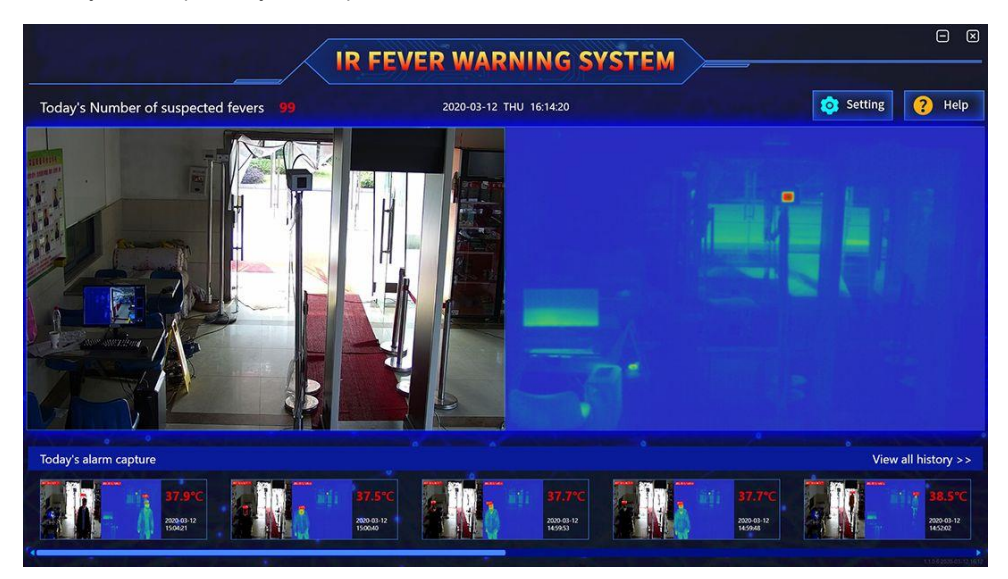

**La interfaz principal permite la visualización simultánea de imágenes visibles e infrarrojas**

La temperatura del lugar en tiempo real se puede mostrar moviendo el cursor sobre la imagen térmica correspondiente.

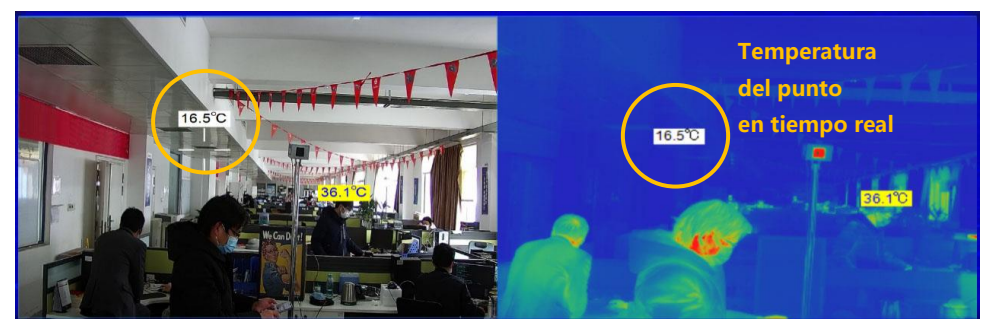

**Vista previa de la temperatura del punto en tiempo real en la interfaz principal**

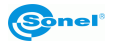

Si la interfaz principal no tiene una imagen de vídeo o sólo se muestra 1 imagen de vídeo, es necesario entrar en la interfaz de gestión para buscar y agregar el dispositivo. Para obtener más información, véase el **capítulo [6.1](#page-29-0)**.

## <span id="page-22-0"></span>*4.2 Historia y procesamiento*

Hacer clic aquí View all history >> para ver toda la historia de alarmas y analizarlas. La descripción detallada de las cuestiones relativas a la "historia" se encuentra en el **capítul[o 5](#page-23-2)**.

# <span id="page-22-1"></span>*4.3 Vigilancia NVR*

Esta función sólo funciona con el grabador de vídeo en red (NVR - Network Video Recorder). Se puede ignorarla sin el grabador NVR. Se añade el piloto de luz que parpadea al conectar con el grabador NVR en el sistema de software para informar al usuario sobre el estado de NVR respecto al software.

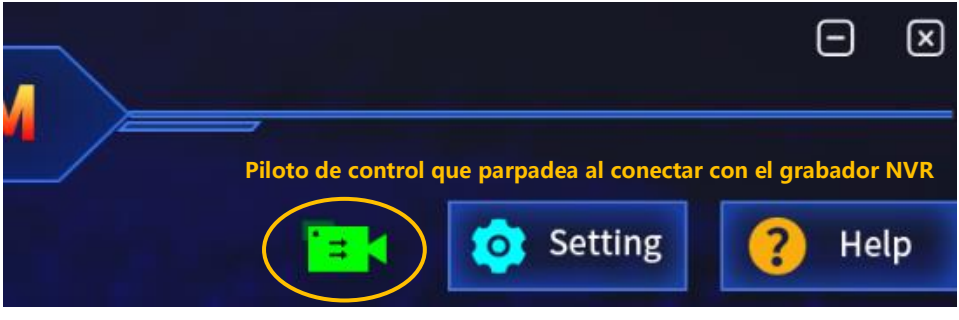

**Piloto de control que parpadea al conectar con el grabador NVR**

Antes de que el registrador de vídeo y el disco de red inicien la grabación, el software de cliente debe permitir el streaming. La descripción detallada de la activación del servicio de transmisión se encuentra en el **capítulo [6.2.6](#page-36-0)**. Cuando el servicio está desactivado, el piloto de control que parpadea es de color gris. Cuando está activado el servicio de streaming, el software de cliente detecta periódicamente la comunicación del grabador NVR. Si la comunicación entre las dos partes es correcta, el piloto es verde y el grabador NVR graba en tiempo real. Cuando no se detecta la señal del piloto de control de NVR que parpadea, se considera que la comunicación es interrumpida, el piloto parpadea en rojo y el NVR no graba.

# <span id="page-22-2"></span>*4.4 Ajustes*

Al hacer clic en el botón de ajustes (**Settings**) se pasa a la interfaz de inicio de sesión del usuario. La autorización de usuario se dividen en modo de usuario y modo de experto. El sistema iniciará la interfaz del modo de usuario o el modo de experto dependiendo de la autorización del usuario que ha iniciado la sesión.

En comparación con la interfaz del modo de usuario, la interfaz del modo de experto proporciona funciones adicionales, como el establecimiento de parámetros para la medición de temperatura. Estos ajustes son los ajustes avanzados, y no pueden ser manejados por los usuarios normales.

La interfaz de ajustes incluye las funciones de "gestión de dispositivos" (device management) y "ajustes del sistema" (system settings). **Gestión de dispositivos** se utiliza para determinar la identidad del usuario conectado para decidir si debe abrir el modo de experto o de usuario. **Ajustes del sistema** se utilizan para establecer los parámetros del sistema, tales como los parámetros de alarma (alarm parameters), el área de blindaje (shielded area), el área del cuerpo descubierto (bold body area), el registro de iconos (icon registration), los parámetros de medición de temperatura (temperature measurement parameter), otros (other) etc.

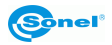

# <span id="page-23-0"></span>*4.5 Ayuda*

Hacer clic en el botón (**Help**) – el sistema mostrará automáticamente el manual de usuario. Con este documento, los usuarios pueden comprobar ciertas funciones y manuales de software.

### <span id="page-23-1"></span>*4.6 Alarma de alta temperatura*

Cuando aparece advertencia de alta temperatura, el sistema emite una señal sonora y visual, aparecerá la imagen de esta advertencia en el campo de alarmas. El sistema mostrará automáticamente en el marco la parte de la cara con la temperatura mas alta, y la imagen de la pantalla mostrará información sobre el tema.

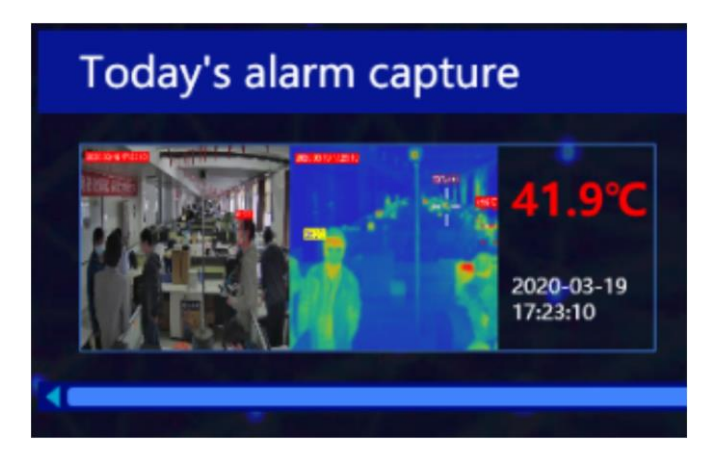

<span id="page-23-2"></span>**Imagen de alarma de alta temperatura**

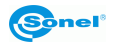

# **5 Registros históricos**

<span id="page-24-0"></span>Para facilitar la búsqueda y la recuperación de datos después del evento, el sistema puede guardar automáticamente una serie de imágenes visibles e infrarrojos de alarma. En las imágenes grabadas serán marcadas: el valor de la temperatura y las coordenadas del objeto que activa la alarma. Hacer clic en **View all history** (Ver toda la historia) en la interfaz principal para pasar a la interfaz de visualización de datos históricos y mostrar todos los registros de alarmas.

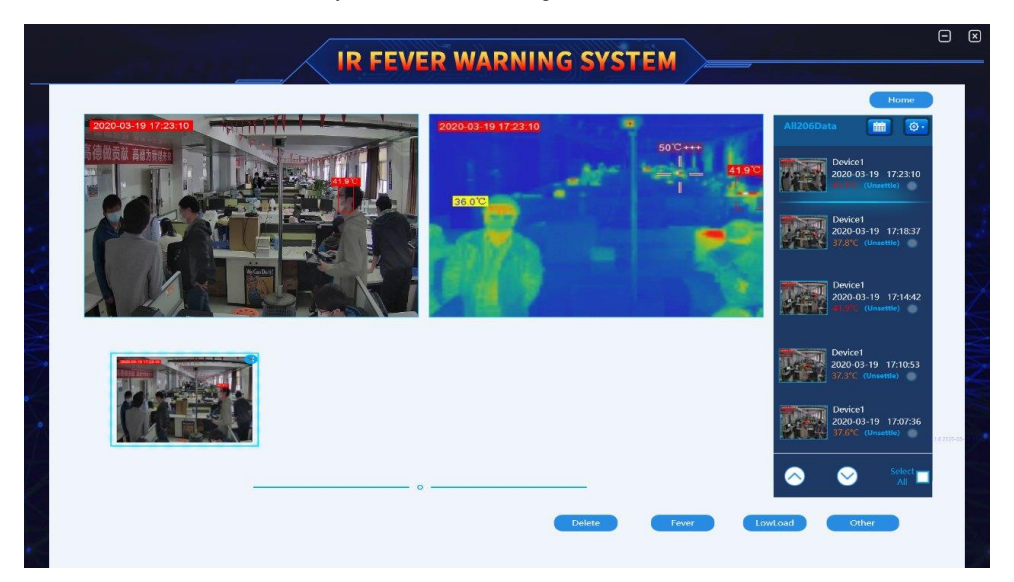

**Interfaz de registros históricos**

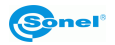

# <span id="page-25-0"></span>*5.1 Manejo de registros históricos*

Después de entrar en la interfaz de registros históricos, se puede ver el historial de registros según el tiempo y la categoría. El área de mostrar el grupo de registros históricos muestra la miniatura, el tiempo, la temperatura y la categoría de procesamiento del registro en la historia.

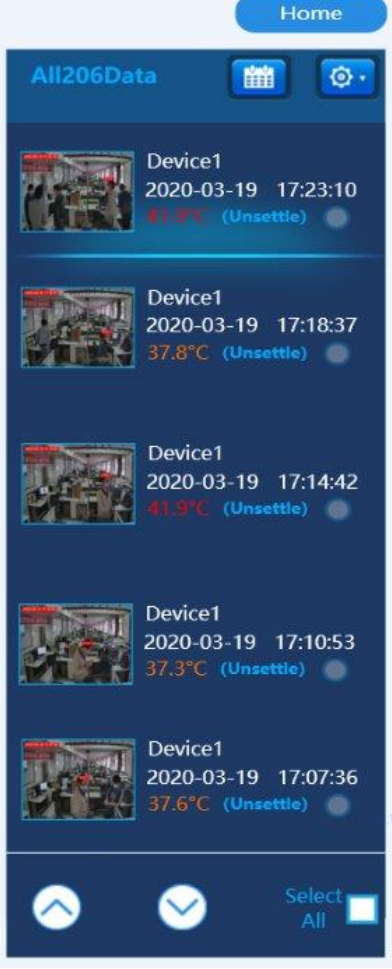

**Información sobre registros históricos**

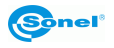

#### **1. Categorización de registros históricos**

Los registros históricos se pueden buscar usando dos categorías, es decir, el tiempo de estudio y la opción de clasificación. A continuación se presenta la función de cada botón en el grupo de registros históricos.

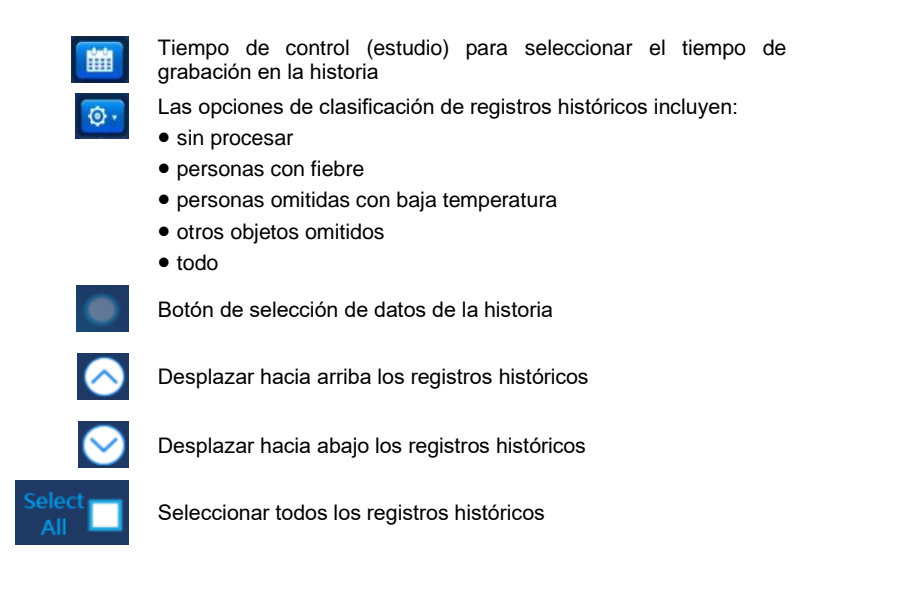

#### **2. Acciones en los registros históricos**

Cuando hay nuevas entradas de avisos/alarmas, el sistema muestra por defecto que estos registros no han sido procesados. Los usuarios pueden clasificar los registros históricos para facilitar la búsqueda y gestión más adelante.

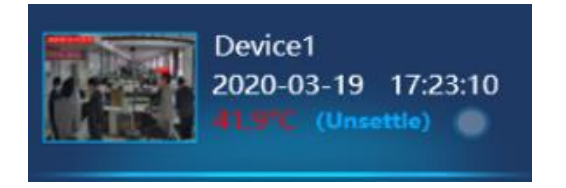

#### **Registro histórico no procesado por defecto**

A continuación se presentan posibles acciones:

• hacer clic en para seleccionar el registro en el grupo de registros históricos,

• hacer clic en el botón en la parte inferior de la interfaz de la historia para eliminar el registro seleccionado y clasificar las imágenes según las personas con temperatura más alta, las personas omitidas con baja temperatura y otros objetos omitidos.

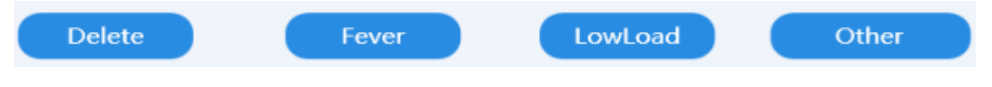

#### **Botones de procesamiento de registros históricos**

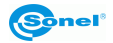

# <span id="page-27-0"></span>*5.2 Un único registro de grupo en la historia*

Un único registro de grupo en la historia muestra la miniatura del único registro seleccionad en la historia y la imagen infrarroja y visible que ha sido seleccionada.

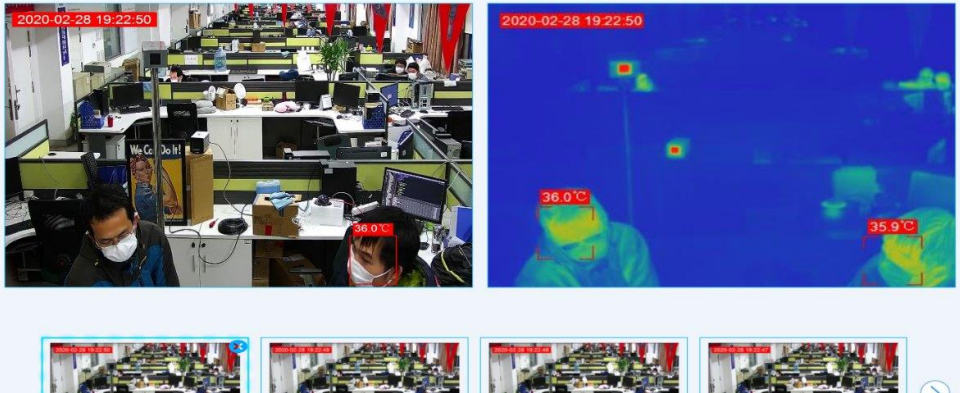

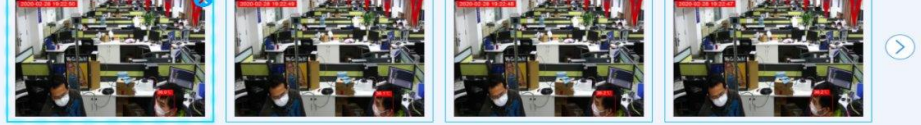

#### **Un único registro de grupo en la historia**

#### **1. Un único registro que se muestra en detalle**

Hacer clic en la miniatura, y el sistema mostrará la imagen visible e infrarroja que se ha grabado en la

zona central del registro histórico. Hacer clic en  $\blacktriangleright$  en la imagen para eliminar esta imagen.

#### **2. Visualización de dobles registros**

La miniatura del registro histórico único puede contener hasta cuatro imágenes. Hacer clic en  $($ para ver otras imágenes.

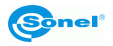

# **6 Ajuste de funciones**

<span id="page-28-0"></span>Hacer clic en **10** Setting para iniciar sesión en la interfaz de ajustes. Este nombre de usuario activa el modo de usuario normal. Si necesita entrar en el modo de experto, póngase en contacto con el fabricante para obtener ayuda.

El nombre de usuario es **admin**, la contraseña por defecto es **0**.

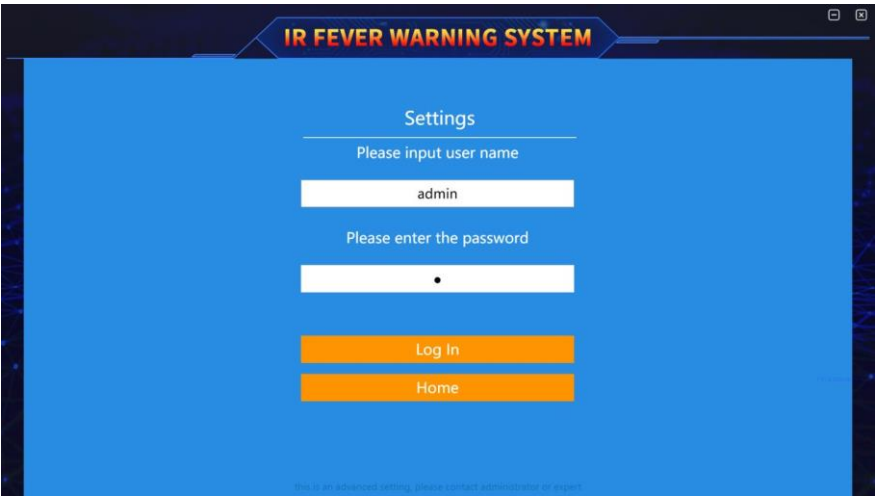

**Interfaz de inicio de sesión**

Interfaz de ajustes (setting) incluye dos elementos: **Device**  (Dispositivo) y **Sistema**. **El sistema** incluye:

- los ajustes de alarma (alarm settings),
- el área de blindaje (shield area).
- el área del cuerpo negro (blackbody area).
- la sincronización de imágenes (image synchronization),
- la depuración de imagen (image debugging),
- otros ajustes (other settings).

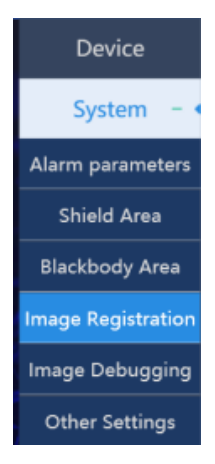

#### **Otras opciones de ajustes del sistema**

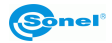

## <span id="page-29-0"></span>*6.1 Gestión del dispositivo*

Esta función se utiliza para buscar y visualizar el estado de dispositivos. Si el dispositivo está guardado en la base de datos, entonces se sincronizará en la lista de dispositivos esclavos: sólo hay que seleccionar el dispositivo a añadir (dispositivo de infrarrojos [IR] o de la luz visible). Si el dispositivo no se almacena en la base de datos, debe buscar y agregarlo. Después de la adición exitosa del dispositivo se mostrará en una lista, junto con la información básica acerca de él y de su estado.

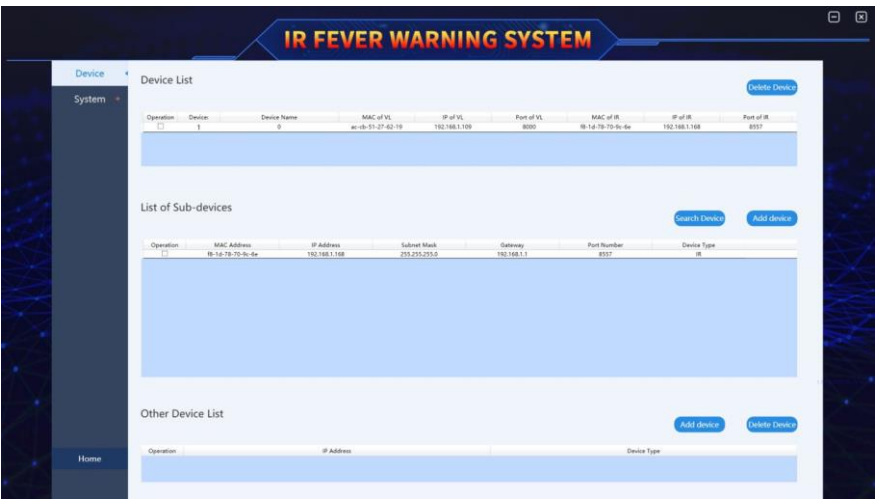

**Interfaz de la gestión de dispositivos**

La lista de otros dispositivos se utiliza para añadir manualmente las direcciones IP de otros dispositivos, como NVR.

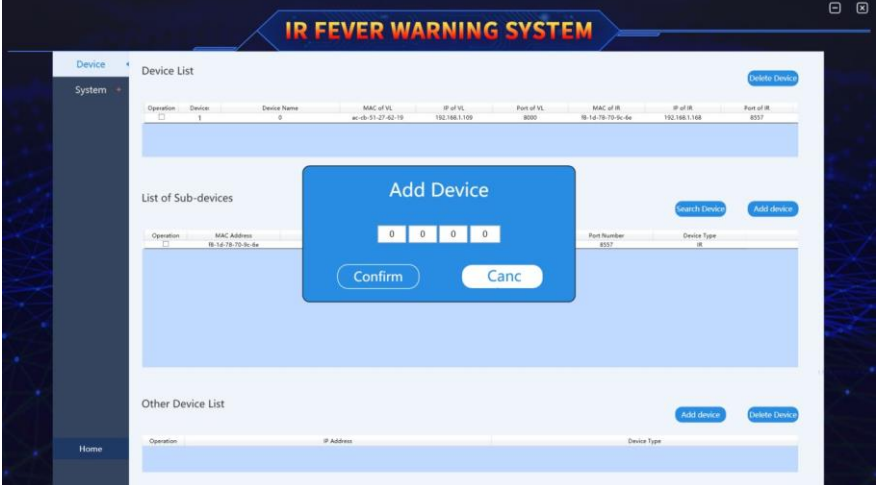

#### **Lista de otros dispositivos**

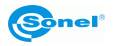

A continuación se presentan los manuales detallados de la interfaz de gestión de dispositivos.

- **Search the device** (buscar dispositivo): hacer clic en este botón para buscar los dispositivos conectados y visualizar automáticamente la información acerca de ellos.
- **Add the device** (agregar el dispositivo): después de comprobar la información sobre el dispositivo, hacer clic en el botón: se guardará en la base de datos.
- **Delete the device** (eliminar dispositivo): hacer clic en este botón para eliminar información sobre el dispositivo en la base de datos.
- **Add the device to other device list** (añadir el dispositivo a otros dispositivos): este botón se utiliza para introducir la dirección IP del NVR.

#### <span id="page-30-0"></span>*6.2 Configuración de sistema*

Los ajustes del sistema incluyen el establecimiento de alarmas (alarm setting), el área de blindaje (shield area), el área del cuerpo negro (blackbody area), la sincronización de la imagen (image synchronization) y otros (other): un total de seis ajustes para ajustar los parámetros.

#### <span id="page-30-1"></span>**6.2.1 Ajustes de parámetros de advertencia (alarma)**

En la interfaz principal, hacer clic en **Settings ► System settings ► Alarm parameters** (Ajustes ► Ajustes del sistema ► Parámetros de alarma). Hay dos modos: alarma de alta temperatura y alarma de baja temperatura. La alarma de alta temperatura se utiliza para alertar de una temperatura más alta que el valor establecido (para la temperatura del cuerpo humano). La alarma de baja temperatura se utiliza para alertar de una temperatura más baja que el valor establecido (para objetos con temperatura inferior).

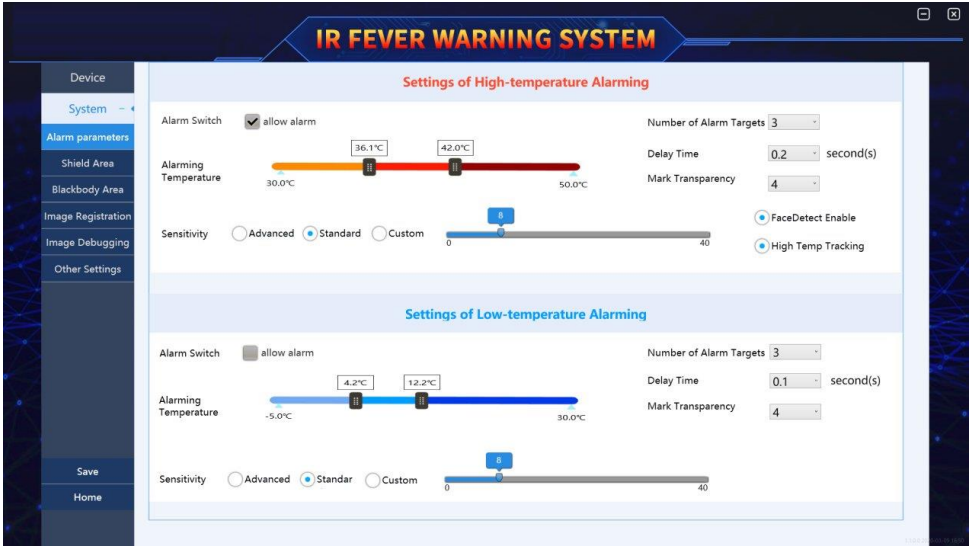

#### **Interfaz de ajustes de alarma**

1. **Alarm switch** (interruptor de alarma). Si decide activar la alarma, el sistema alertará al personal de acuerdo con el modo ajustado. Si no se selecciona este elemento, el incidente de alarma procederá sin procesamiento/emisión de advertencias. Se recomienda seleccionar esta opción.

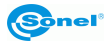

2. **Setting of high temperature alarm interval** (ajuste del rango de ajuste de alarma de alta temperatura). Cuando la temperatura medida del objetivo cabe dentro del rango de temperatura predeterminado (por ejemplo de 37,3°C a 42,0°C), se considera que se ha producido un incidente de alarma. El máximo rengo de temperaturas de alarma de alta temperatura es de 30,0ºC a 50,0ºC.

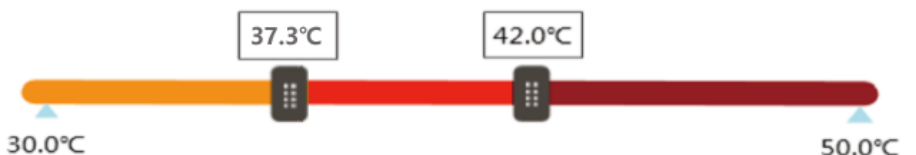

#### **Ajuste de alta temperatura. Rango de alarma de alta temperatura**

- 3. **Sensitvity** (sensibilidad de alarma). Incluye modos: advanced (avanzado), standard (estándar) y custom (personalizado). En los dos primeros modos, los puntos mínimos de alerta son de 4 y 8 píxeles y no se pueden cambiar. Al seleccionar el modo personalizado, se puede seleccionar el tamaño del punto mínimo de alerta arrastrándolo con el botón izquierdo del ratón y usando la rueda de desplazamiento.
- 4. **Number of alarm targets** (número de puntos de alerta). Ajuste del número de personas que activan la advertencia que aparecen en la imagen. El número máximo de personas es 8.
- 5. **Delay time** (tiempo de retardo de la advertencia). Con el fin de evitar la alarma accidental causada por la diferencia de temperaturas, se ajusta el tiempo de retardo para recopilar datos sobre el cambio de temperatura dentro del tiempo especificado, lo que reduce los errores de advertencia.
- 6. **Mark transparency** (transparencia de la escala de temperatura). Se puede ajustar la transparencia del marcador de temperatura en el rango de 0 a 9, donde 0 significa completamente transparente.
- 7. **Face detect enable** (interruptor del reconocimiento facial). El interruptor está activado por defecto. Cuando el interruptor está activado, al detectar un objeto caliente (en el rango de temperatura especificado), el sistema primero determina si el objeto es una cara. Si el objeto es reconocido como cara, el sistema sacará foto para advertir.
- 8. **High temp tracking** (seguir alta temperatura). El interruptor está activado por defecto. Cuando en el área de detección se detecta un objeto caliente, el sistema lo seguirá automáticamente, y el cursor lo seguirá en todo momento.

#### <span id="page-31-0"></span>**6.2.2 Ajustes del área de blindaje**

En el área examinado siempre hay fuentes de calor, tales como luminarias, vallas publicitarias, restaurantes, etc. La temperatura de estas fuentes de calor es parecida a la temperatura del cuerpo humano, lo que puede causar fácilmente falsas alertas en el sistema. Para eliminar las interferencias, estas fuentes de calor se pueden separar (blindar), para no tener en cuenta esta zona para alertar.

- 1. En la pantalla principal hacer clic en **Settings ►System setting ►Shielding area**  (Ajustes ► Ajustes del sistema ► Área de blindaje), para pasar a la pantalla del área de blindaje.
- 2. Arrastrar el cursor con el botón izquierdo del ratón para seleccionar con el rectángulo la fuente de calor de interferencia, que ha de ser aislado (blindado) en la imagen infrarroja.
- 3. Hacer clic en (Guardar) en la parte izquierda de la ventana para guardarlo.

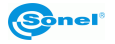

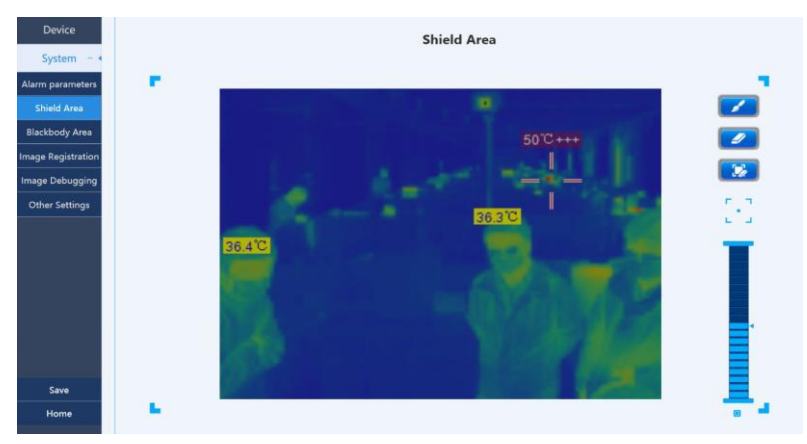

#### **Ajustes del área de blindaje**

#### <span id="page-32-0"></span>**6.2.3 Ajustes del área del cuerpo negro**

La medición de la temperatura del cuerpo negro utiliza la temperatura real del cuerpo negro como la temperatura de referencia. Para que el dispositivo mida con precisión la temperatura, el área del cuerpo negro debe ser enmarcado. Hacer lo siguiente:

- 1. En la interfaz principal hacer clic en **Settings ►System Settings ►Blackbody Area** (Ajustes ►Ajustes del sistema ►Área del cuerpo negro), para entrar en la interfaz de ajustes del cuerpo negro.
- 2. Seleccionar la opción **BlackBody Inner** (marco interior del cuerpo negro), mover el cursor del ratón sobre la imagen infrarroja, encontrar la superficie que emite el cuerpo negro en la imagen infrarroja, mantener pulsado el botón izquierdo del ratón y arrastrar el marco para **seleccionar el área central de calentar** la superficie del cuerpo negro y luego hacer clic en el botón **Save** (Guardar) en la esquina inferior izquierda de la ventana.
- 3. A continuación seleccionar la opción **BlackBody Outer Frame** (marco exterior del cuerpo negro), mover el cursor del ratón sobre la imagen infrarroja, encontrar la superficie que emite el cuerpo negro en la imagen infrarroja, mantener pulsado el botón izquierdo del ratón y dibujar el marco rectangular para **marcar el área central de calentar** la superficie del cuerpo negro y luego hacer clic en el botón **Save** (Guardar) en la esquina inferior izquierda de la ventana.

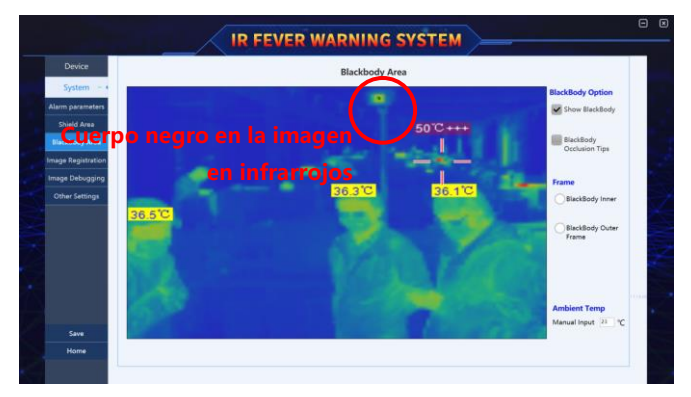

**Ajustes del área del cuerpo negro**

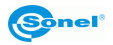

Cuando el sistema está en funcionamiento, el usuario puede elegir si desea mostrar el cuerpo negro o no. Si el elemento **allow to display the black body** (permitir la visualización del cuerpo negro) esta marcado, en la imagen de infrarrojos se ve la superficie que emite el cuerpo negro.

No se debe bloquear ni mover el cuerpo negro, ya que es una importante fuente de calor de referencia para medir la temperatura. Para evitar atascos o movimiento del cuerpo negro, es necesario activar la función de blindaje del cuerpo negro. Marcar el botón **Show black block prompt** (Ver mensaje sobre el bloqueo del cuerpo negro) y, a continuación, hacer clic en **Save** (Guardar) para guardar este ajuste. Cuando el cuerpo negro es golpeado o bloqueado, en la interfaz principal del software aparecerá un cuadro de diálogo de forma automática recordando al personal para que solucione el problema.

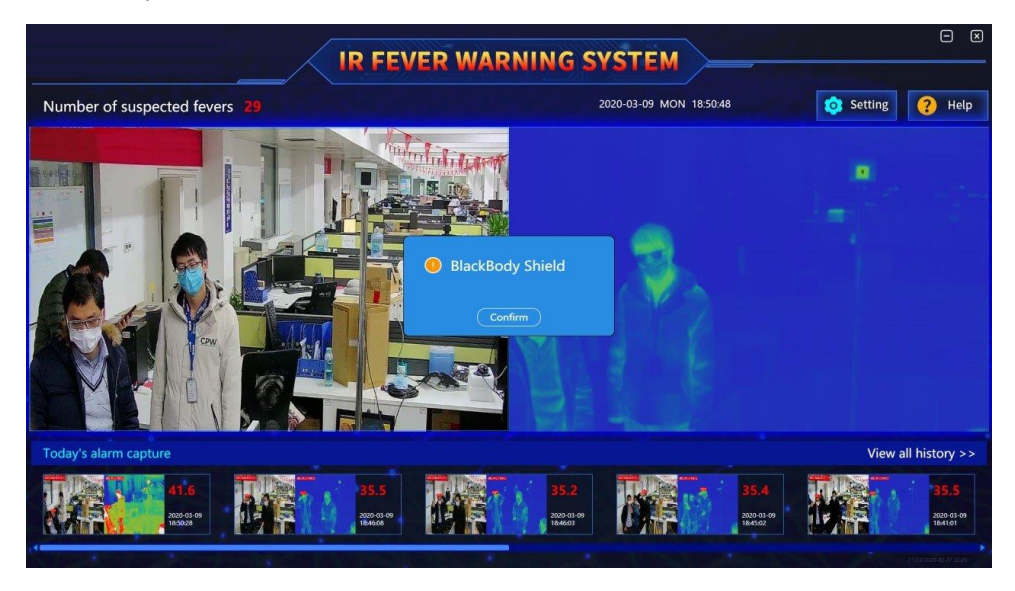

#### **Mensaje de bloqueo del cuerpo negro**

El ajuste de la temperatura ambiente (la temperatura ambiente en la zona de medición de la temperatura) afecta significativamente la exactitud de la medición de la temperatura, por lo que se debe introducir cuidadosamente la temperatura ambiente de acuerdo con la situación actual.

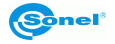

#### <span id="page-34-0"></span>**6.2.4 Registro de imágenes**

El sistema utiliza el método de visualización sincronizada de dos cursores en la imagen en luz visible e infrarroja. Sin embargo, la cámara termográfica y la cámara de luz visible tienen diferentes ángulos de visión, por lo tanto es imposible ajustar estas dos cámaras por completo en paralelo, lo que resulta en una cierta incoherencia de la posición del mismo objeto en ambas imágenes. Para saber con exactitud la relación correcta entre la imagen infrarroja y la imagen en luz visible, en el software se introdujo el algoritmo de grabación de vídeo. La relación entre el área de luz infrarroja y el área de luz visible se puede ver mediante el registro de tres pares de puntos de nivelación en el área de la luz visible e infrarroja. Al ver esta relación se pueden calcular las coordenadas exactas del objetivo de alta temperatura en la imagen infrarroja en la luz visible.

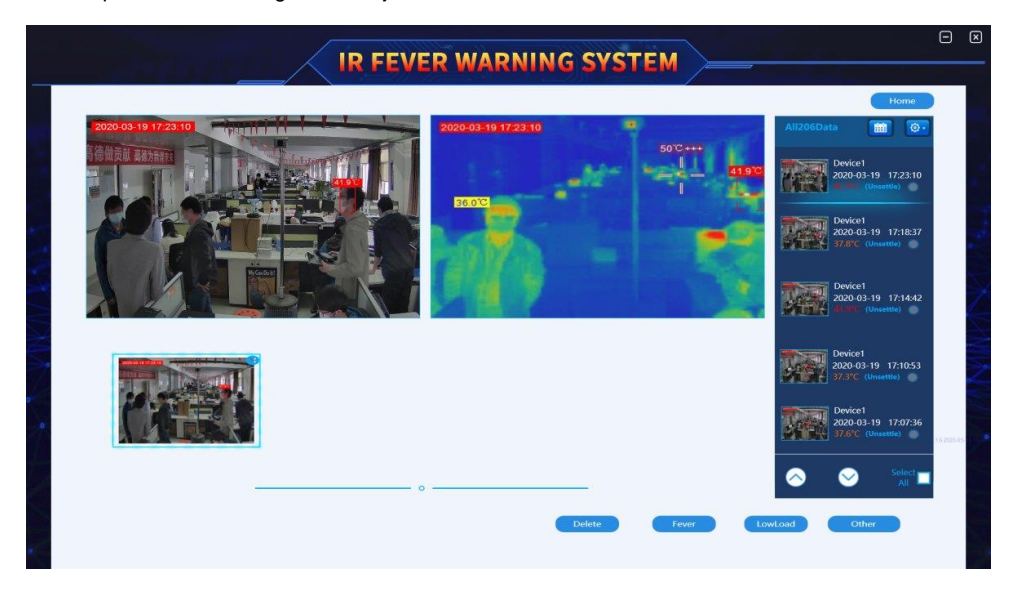

#### **Ajustes del registro de imágenes**

- 1. En la interfaz de usuario hacer clic en **Settings ►System Settings ►Image registration** (Ajustes ►Ajustes del sistema ►Registro de imágenes), para entrar en la interfaz de ajustes del registro de imágenes. En este punto, la interfaz muestra tres cruces del mismo color en las ventanas de la imagen infrarroja y la imagen en luz visible.
- 2. Hacer clic en el icono para ajustar el primer punto de luz visible; seleccionar un punto en la imagen de luz visible; hacer clic para seleccionar el registro en el mismo lugar de la imagen infrarroja. El proceso de registro de los otros dos puntos es igual que el primero.
- 3. Al terminar el registro pulsar el botón **Save** Guardar) en la parte izquierda de la ventana para guardarlo.

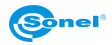

#### <span id="page-35-0"></span>**6.2.5 Depuración de imagen**

En la interfaz principal hacer clic en **Settings ► System Settings ► Image debugging** (Ajustes ► Ajustes del sistema ► Depuración de imagen), para entrar en la interfaz de depuración y ajustes. Se puede ajustar la nitidez de imagen larga (corta) en la imagen de luz visible y ampliar la imagen (zoom).

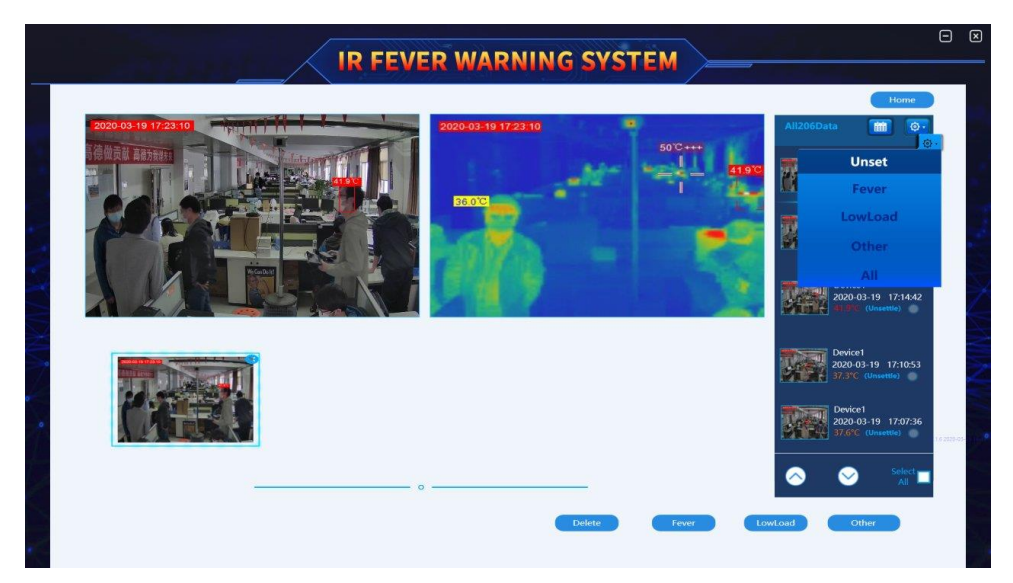

#### **Ajustes de depuración de imagen**

#### **1. Ajuste de la imagen infrarroja**

- Interruptor de inversión de la imagen. Ajustar manualmente la inversión de la imagen infrarroja.

#### **2. Ajustes de la imagen en luz visible**

- Nitidez de la imagen lejana (cercana) en luz visible. Enfocar el área deseado para obtener mejor imagen.

- Acercara/alejar (zoom +/-) la imagen en luz visible. Aumentar (disminuir) la ampliación para aumentar (disminuir) la imagen observada.

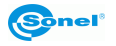

#### <span id="page-36-0"></span>**6.2.6 Otros ajustes**

En la interfaz principal, hacer clic en **Settings ► Alarm setting ► Other** (Ajustes ► Ajustes de alarma ► Otros), para entrar en la interfaz de ajustes.

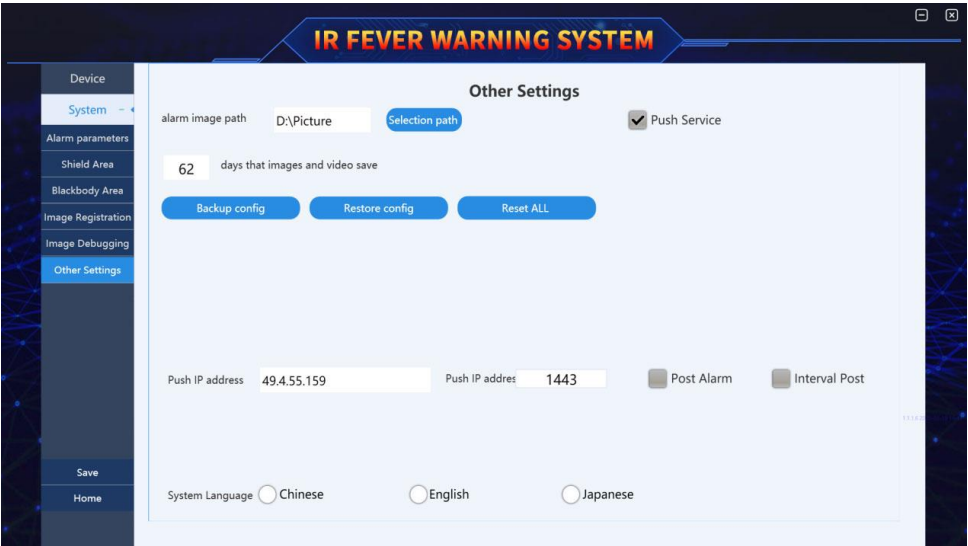

**Interfaz para ajustar otros parámetros**

- 1. **Save path of alarm information** (guardar la ruta de información de la alarma). Ajustar la ruta de grabación del archivo de imagen de alarma en el disco duro.
- 2. **Automatic deletion of alarm pictures** (eliminación automática de imágenes de alarma). Ajustar el período en el que se almacenarán las grabaciones de incidencias de alarma en el disco duro, por ejemplo durante 62 días. El software limpiará automáticamente el catálogo al eliminar las alarmas más antiguas de 62 días antes de cada inicio.
- 3. **Streaming service** (servicio de streaming). Este servicio puede ser utilizado por grabador de vídeo en red con disco duro (NVR) para obtener una corriente de datos de vídeo del sistema para guardarla en la memoria.
- 4. **Backup configuration files** (copias de seguridad de archivos de configuración) y **restore configuration files** (restauración de archivos de configuración). Estas funciones se utilizan para hacer copias de seguridad y restaurar todos los ajustes del sistema. **Restore factory settings** (restaurar la configuración de fábrica)se restablece el estado de configuración por defecto.
- 5. **Alarm push service** (servicio de transmisión de alarmas). Los usuarios que no están conectados a la plataforma de software de otra empresa o la plataforma de servicios en la nube, pueden omitir esta función. El servicio consiste en el envío de imágenes de alarma y datos de mediciones de temperatura a la plataforma de software de otra empresa o a la nube de datos y el ajuste de contenido, incluyendo la dirección IP, puerto y switch del servicio de transmisión de alarmas y la transmisión regular de estas alarmas.
- 6. **System language** (idioma del sistema) es utilizado por los clientes para cambiar al idioma que conocen para manejar mejor el dispositivo.

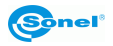

# <span id="page-37-0"></span>**7 Limpieza y mantenimiento**

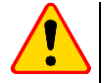

#### **¡ATENCIÓN!**

- Utilice sólo los siguientes métodos de conservación.
	- Las cámaras de imágenes térmicas de la serie KT no tienen ningunas piezas que puedan ser reparadas por el usuario. No intente desmontar o reformar a la cámara. **Al abrir el dispositivo se anulará la garantía**.
- La cubierta de la cámara todas las áreas que no son elementos de la cámara óptica se puede limpiar con un paño suave humedecido ligermante mediante detergente suave. No utilice disolventes o productos de limpieza que puedan rayar la carcasa (polvos, pastas, etc.) Durante limpieza la cámara debe ser apagada.
- Las lentias del lentede la camara de imagenses termicas gracias a su revestimiento antirreflejos son tanto más sensibles como tambien la parte más cara de la cámara (la lente es crucial para capacidades radiométricas infrarrojas del sistema). Las superficies ópticas sólo se debe limpiarsólo cuando están visiblemente sucias. No toque la superficie expuesta de la lente, ya que la suciedad dejada por huellas dacticales pueden ser perjudiciales para las capas y lentes de vidrio.
- Para limpiar el óptica y accesorios que usted no puede utilizar ningún producto químico. Utilice un tejido limpio, seco y suave del cuerpo para limpiar de la lente.

# **8 Almacenamiento**

<span id="page-37-1"></span>Durante el almacenamiento del dispositivo, observe con las siguientes instrucciones:

- asegúrese de que la cámara y sus accesorios están seco,
- <span id="page-37-2"></span>se permiten las temperaturas de almacenamiento según los datos técnicos.

# **9 Desmontaje y utilización**

- Los residuos de aparatos eléctricos y electrónicos deben ser recogidos por separado, es decir, no se depositan con los residuos de otro tipo.
- El dispositivo electrónico debe ser llevado a un punto de recogida conforme con la Ley de residuos de aparatos eléctricos y electrónicos.
- Antes de que el equipo es enviado a un punto de recolección no intente desarmar cualquier parte del equipo.

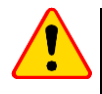

#### **¡ATENCIÓN!**

Hay que seguir las normativas locales en cuanto a la eliminación de envases, pilas usadas y baterías.

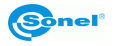

# **10 Datos técnicos**

<span id="page-38-0"></span>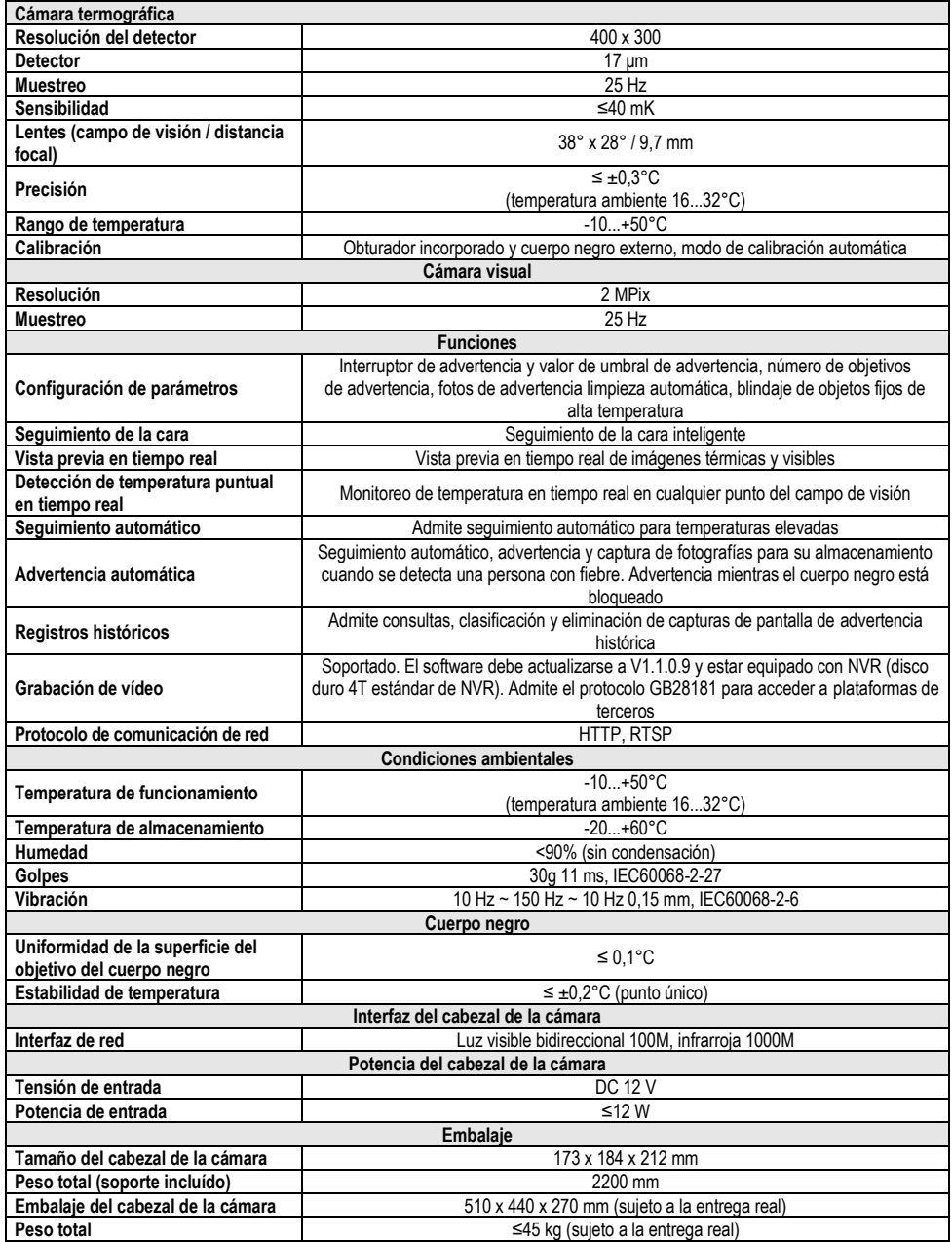

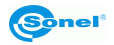

# **11 Fabricante**

<span id="page-39-0"></span>El fabricante del dispositivo que presta el servicio de garantía y postgarantía es:

#### **SONEL S.A.**

Wokulskiego 11 58-100 Świdnica Polonia tel. +48 74 884 10 53 (Servicio al cliente) e-mail[: customerservice@sonel.com](mailto:customerservice@sonel.com) internet: [www.sonel.com](http://www.sonel.com/)

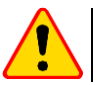

#### **¡ATENCIÓN!**

Para el servicio de reparaciones sólo está autorizado el fabricante.

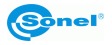

#### **NOTAS**

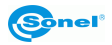

#### **NOTAS**

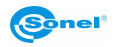

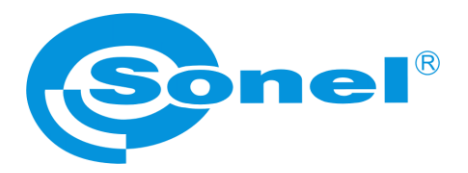

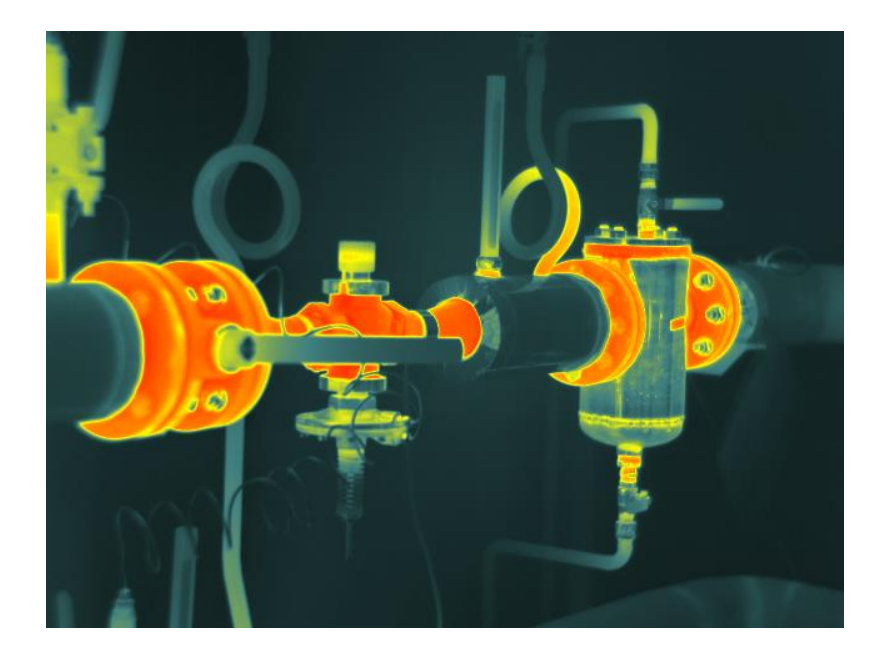

# **SONEL S.A.**

Wokulskiego 11 58-100 Świdnica Polonia

# **Servicio al cliente**

tel. +48 74 884 10 53 e-mail: customerservice@sonel.com

**www.sonel.com**